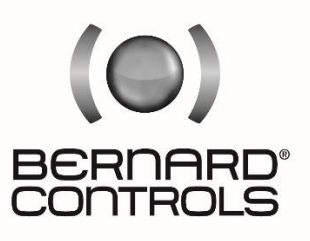

Invest in Confidence

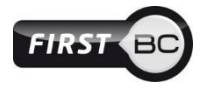

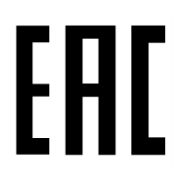

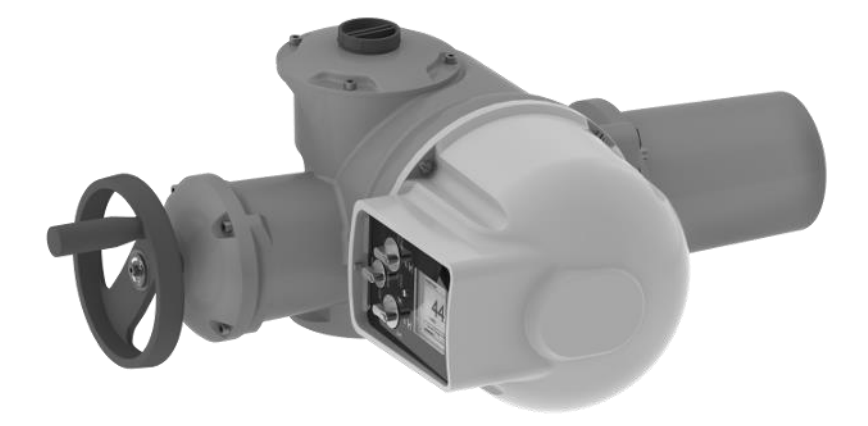

# **AT LOGIC МОДЕЛЬНЫЙ РЯД**

*Руководство по эксплуатации* SUG\_17011\_RU - Инд. B

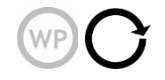

Артикул: 5100643

### **TABLE OF CONTENTS**

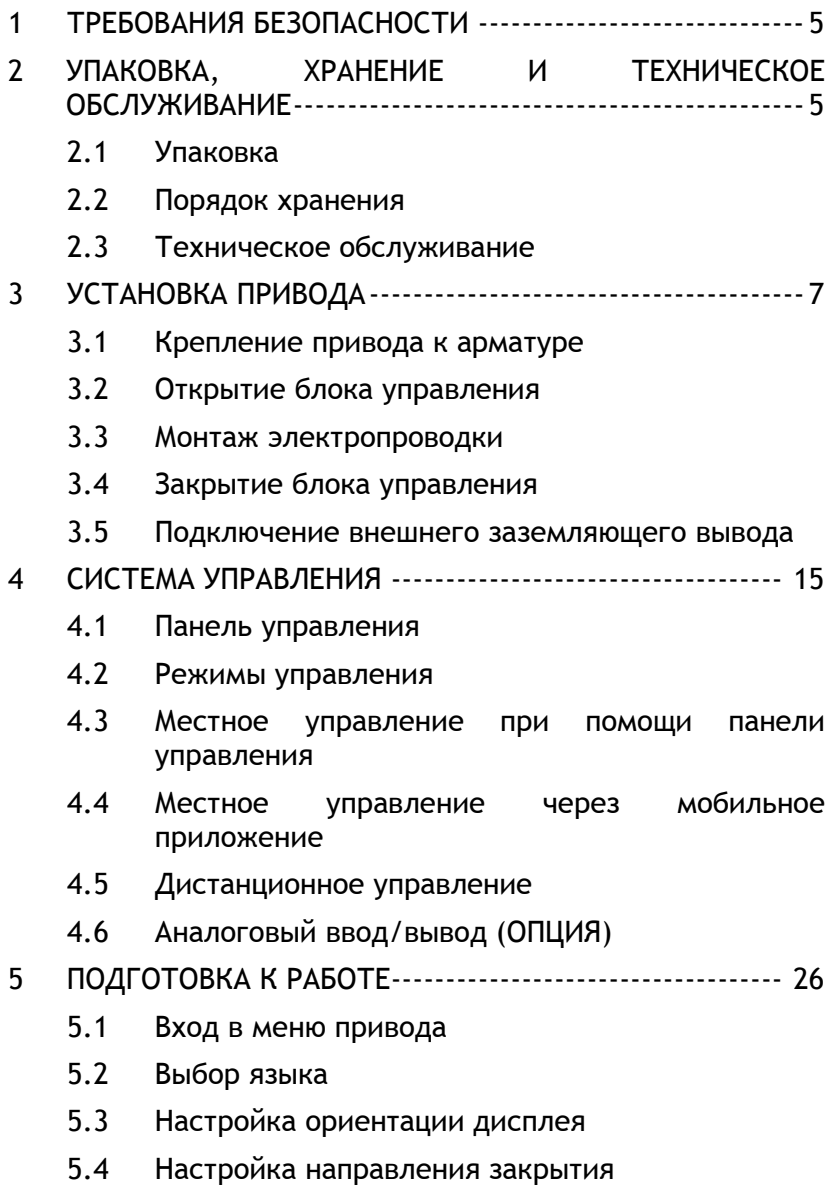

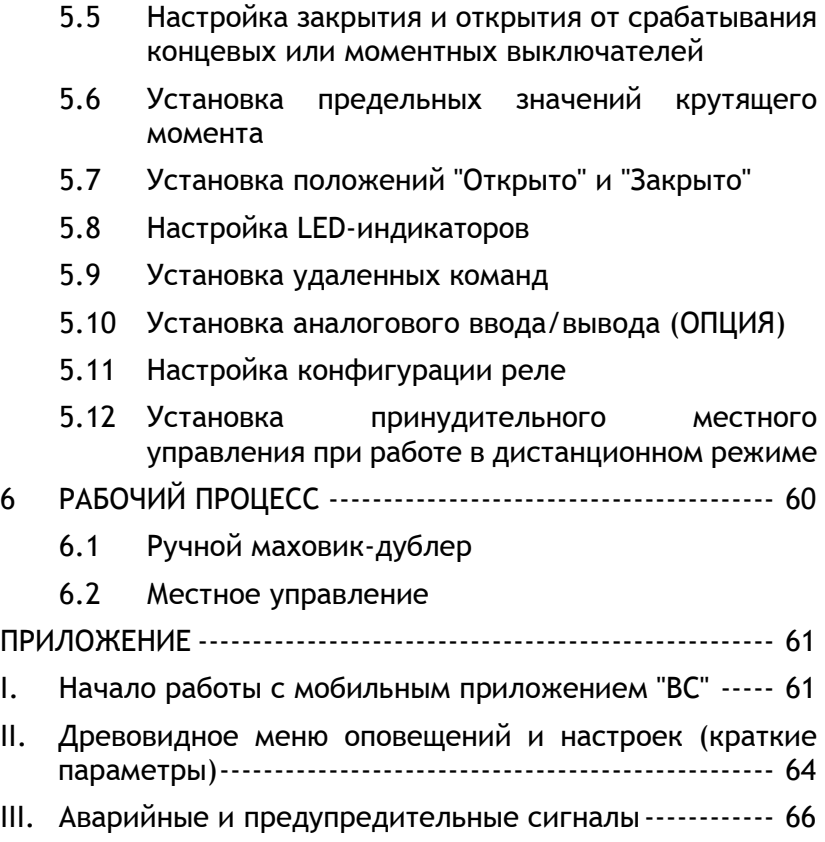

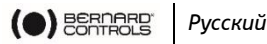

## **1 ТРЕБОВАНИЯ БЕЗОПАСНОСТИ**

Данное устройство отвечает требованиям действующих стандартов безопасности.

Монтаж, техническое обслуживание и эксплуатация устройства осуществляются только силами обученного аттестованного персонала.

До начала монтажа и ввода в эксплуатацию настоящего привода внимательно ознакомьтесь со всеми положениями настоящего документа.

## **2 УПАКОВКА, ХРАНЕНИЕ И ТЕХНИЧЕСКОЕ ОБСЛУЖИВАНИЕ**

### **2.1 Упаковка**

Приводы типа AT упакованы в двухслойную коробку, закрепленную на поддоне. Для некоторых стран, не входящих в ЕС, или по требованию заказчика поддоны проходят термическую обработку по стандарту NIMP 15 с нанесением фитосанитарного клейма (IPPC).

Данная упаковка совпадает с упаковкой, применяемой для доставки автомобильным, воздушным или морским транспортом, если иное не предусмотрено договором.

### **2.2 Порядок хранения**

Хранение привода осуществляется в чистом сухом месте, под навесом, с поддержанием постоянного температурного режима.

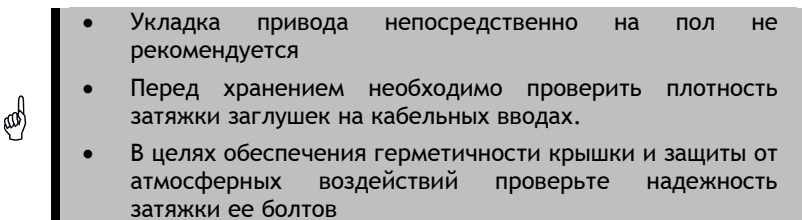

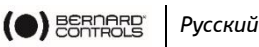

Привод типа АТ включает в себя электрические компоненты и содержащий смазку зубчатый редуктор. При несоблюдении требований к хранению, модели во всепогодном исполнении могут быть подвержены окислению, заклиниванию и прочим сбоям в работе.

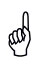

При хранении в условиях повышенной влажности подключить нагревательный резистор к электрической сети.

#### **После снятия с хранения:**

- 1. Провести визуальный осмотр электрического оборудования.
- 2. Вручную проверить работоспособность всех кнопок, переключателей и т. д.
- 3. Вручную провернуть привод на несколько оборотов.

#### **Порядок проверки уже установленных приводов**

В случае, если с момента установки до момента эксплуатации привод находился в неподключенном состоянии в течение длительного времени:

1. Произвести осмотр кабельных вводов, проверить герметичность крышки.

### **2.3 Техническое обслуживание**

Смазка привода модельного ряда АТ рассчитана на весь срок службы, вследствие чего при надлежащей установке и эксплуатации в соответствующих условиях проведение специального техобслуживания не требуется.

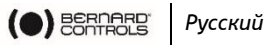

## **3 УСТАНОВКА ПРИВОДА**

### **3.1 Крепление привода к арматуре**

Крепление привода напрямую на арматуру осуществляется при помощи соответствующих болтов или переходника.

После окончания монтажа допускается эксплуатация привода в любом положении.

Однако:

- во избежание поломки внутреннего редуктора, не поднимайте привод за маховик;
- сальники кабельных вводов не должны быть направлены вверх (во избежание потери герметичности).
- Не рекомендуется устанавливать привод двигателем вниз.

## **3.2 Открытие блока управления**

Для подключения привода откройте блок управления и снимите крышку.

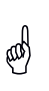

d

Во избежание повреждения, при открытии снимите крышку медленно и отсоедините кабель панели управления от материнской платы.

### **Порядок снятия крышки**

- 1. Открутить 4 винта корпуса при помощи плоской отвертки или гаечного ключа на 10 мм.
- 2. Сдвинуть крышку вдоль оси.
- 3. Снять колпачок крышки с материнской платы.
- 4. Полностью убрать крышку.

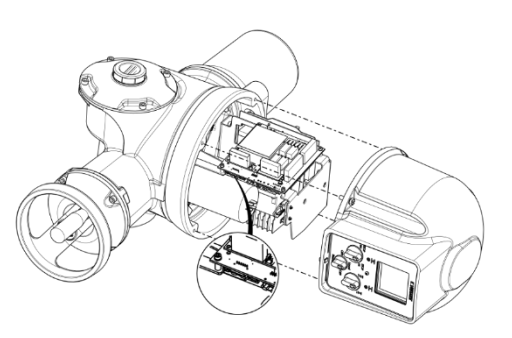

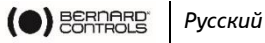

### **3.3 Монтаж электропроводки**

!

Включение питания осуществляется только при полностью смонтированной электрической части и закрытом блоке управления.

При необходимости вскрытия блока управления, отключить питание привода.

#### **3.3.1 Внутренние детали (с открытой крышкой)**

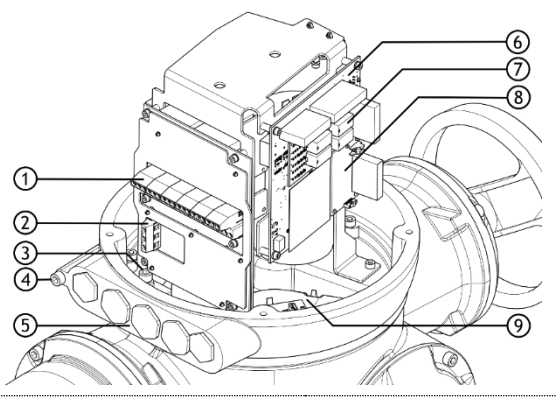

- **1** Клеммник управления
- **2** Клеммник питания
- **3** Клеммы внутреннего заземления
- **4** Клеммы внешнего заземления
- **5** Кабельные вводы

**6** – Материнская плата

**7** – Панель с 4 реле (опционально)

**8** – Плата аналогового ввода-вывода (AI/AO) (опционально)

**9** – Модульный редуктор

Панель управления подключена к крышке привода.

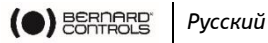

#### **3.3.2 Установка сальников кабельных вводов**

Привод модельного ряда AT с блоком управления оснащен кабельными вводами 2×M16 и 3×M20.

#### **Порядок установки сальников**

У всех задействованных сальников

- 1. снимите заглушки со всех кабельных вводов при помощи ключа на 19 мм (М16) или 23 мм (М20).
- 2. Открутите герметизирующую гайку от сальника.
- 3. Закрутите и затяните сальник в кабельном вводе.

a)

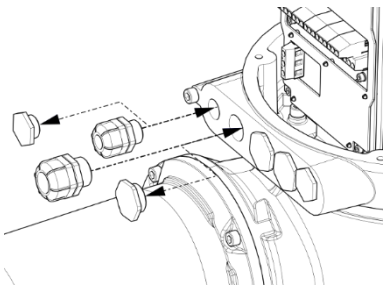

4. Наденьте герметизирующую гайку на кабель и пропустите кабель через сальник.

Для обеспечения степени защиты IP67, все неиспользованные вводы должны быть закрыты заглушками.

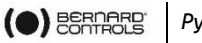

#### *Русский*

#### **3.3.3 Подключение силового кабеля и кабеля цепи управления**

#### **Клеммники**

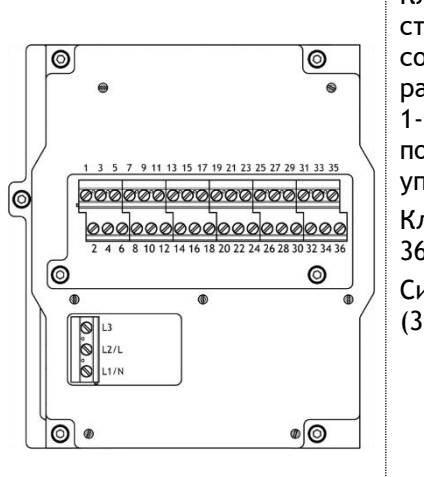

Клеммники расположены на стороне электронного блока и состоят из резьбовых разъемов. 2 основных блока: 1-<sup>й</sup>: подключение питания, 2-<sup>й</sup>: подключение системы управления и сигнализации. Клеммы управления: 1-35 и 2- 36 Силовые разъемы (3-фазные/1-фазные) **3-фазные: L1, L2, L3**  с фазовой компенсацией

 **1-фазные: L** (под напряжением)**, N** (нейтраль)

Нагревательный резистор и ограничители крутящего момента должны быть встроены в систему управления для исключения возможности повреждения привода или клапана.

Подключение заземляющего вывода

Заземляющий вывод представляет собой металлическую пластину с крепежным отверстием, расположенную под клеммной колодкой в нижней левой части (см. рис.).

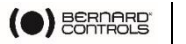

*Русский*

#### **Порядок подключения привода**

Электрическая разводка осуществляется в соответствии с электрической схемой электропривода.

- 1. Убедитесь в том, что напряжение питания соответствует данным, указанным на заводской табличке на корпусе привода.
- 2. При помощи плоской отвертки 3х0,5 мм и шестигранного ключа на 4 мм
- 3. Подключите провода к клеммам L1, L2 и L3 (3 фазы) или L, N (1 фаза), в зависимости от типа электропитания.
- 4. Соедините заземляющий кабель с клеммой заземления.
- 5. Подключите контрольные и сигнальные провода к верхним клеммам с четными (1–35) и нечетными (2–36) номерами.

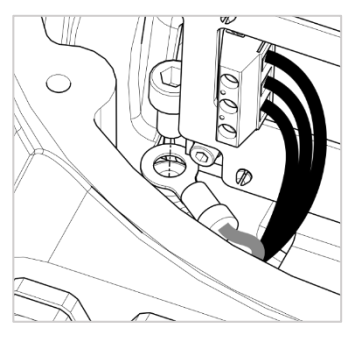

- 6. По завершении подключения затяните герметизирующую гайку на кабельном вводе.
- 7. Убедитесь в надлежащей затяжке кабельных вводов.

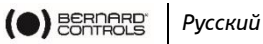

#### **3.3.4 Плата питания**

Подача питания на привод осуществляется через блок питания.

Показатели мощности имеют заводские настройки и зависят от того, что было указано в заказе.

Плавкий предохранитель

Предохранитель находится в левом верхнем углу платы (см. рис.).

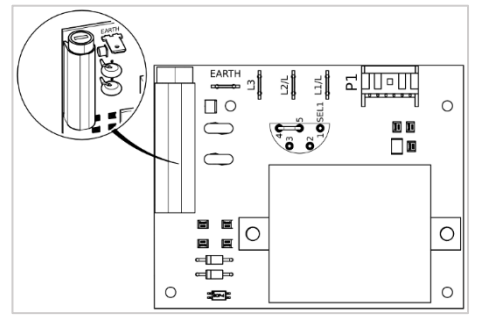

Характеристики плавкого предохранителя:

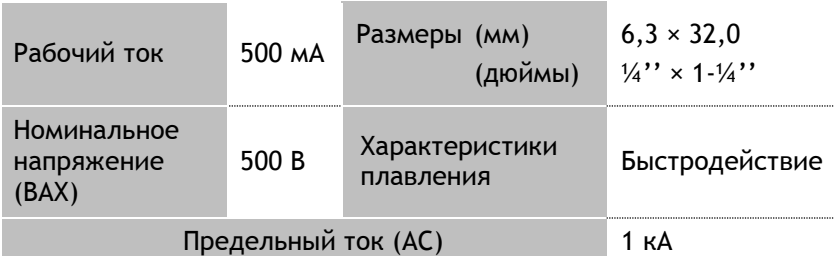

#### **3.3.5 Реле**

Модель AТ Logic оснащена 3 реле с возможностью добавления платы на 4 реле (опционально).

Вы можете задать функции для каждого реле в отдельности.

**Доступные настройки и установки указаны в §[5.9.](#page-42-0)**

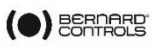

*Русский*

#### <span id="page-11-0"></span>**3.3.6 Плата указателя положения (ОПЦИЯ)**

Плата указателя положения смонтирована на материнской плате.

При помощи малого переключателя на плате можно выбрать тип сигнала **мA** или **В**.

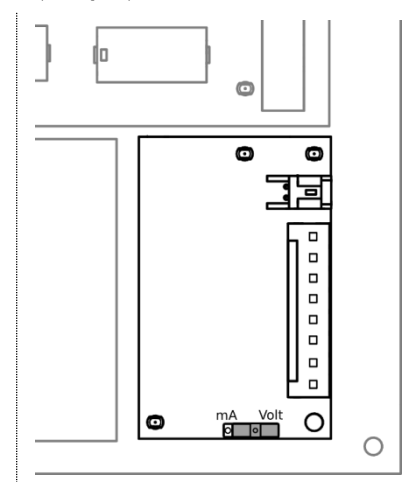

#### **3.3.7 Нагревательный резистор**

Все приводы оснащены нагревательными резисторами.

После установки электропривода в месте эксплуатации, во избежание образования конденсата рекомендуется подать питание на резистор.

> Установите крышку на место после установки, убедившись в чистоте ее уплотнительных элементов. Запрещается оставлять электрические детали привода открытыми.

dd

При попадании влаги:

- просушить электрические детали до установки крышки на место.
- проверить состояние изоляции.

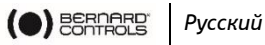

### **3.4 Закрытие блока управления**

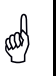

Установите на место крышку материнской платы. В противном случае, блок управления **(см. стр.[15\)](#page-13-0)** не будет работать.

#### **Закрытие отсека с электрической частью**

- 1. Закройте крышкой материнскую плату.
- 2. Установите крышку на место, развернув экран в нужное положение, оперев его о корпус.
- 3. Закрутите четыре винта на корпусе ключом на 10 мм или отверткой с плоским жалом.

### **3.5 Подключение внешнего заземляющего вывода**

Обжать конец заземляющего кабеля при помощи 6 мм кольцевого наконечника.

Соедините его в нужном месте (недалеко от кабельных вводов) с корпусом при помощи шестигранного ключа на 5 мм.

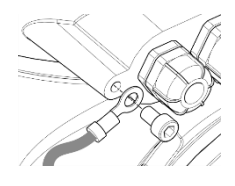

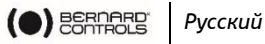

## **4 СИСТЕМА УПРАВЛЕНИЯ**

### <span id="page-13-0"></span>**4.1 Панель управления**

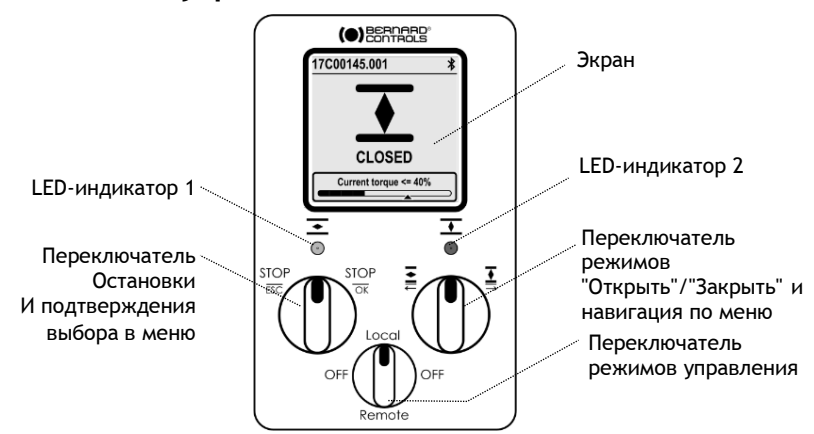

Компоненты панели управления AТ Logic: экран, 2 переключателя управления, 1 переключатель режимов и 2 настраиваемых LEDиндикатора.

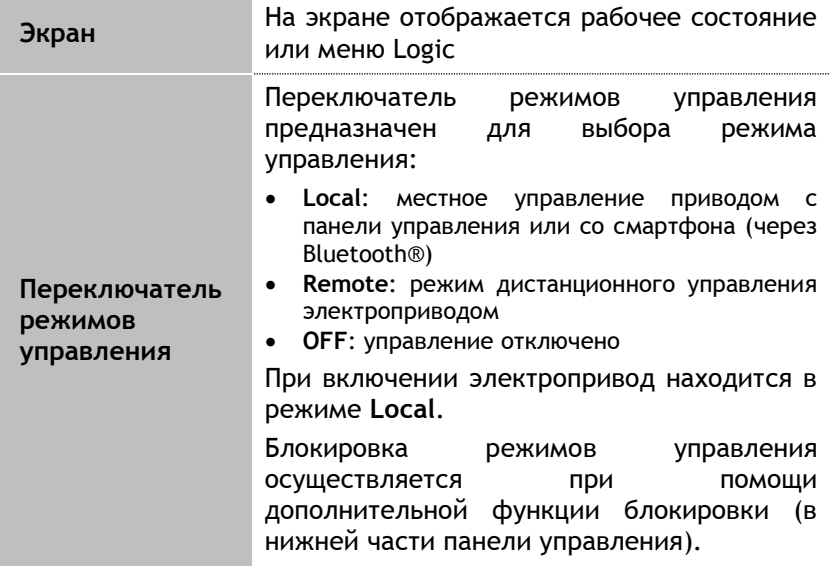

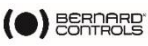

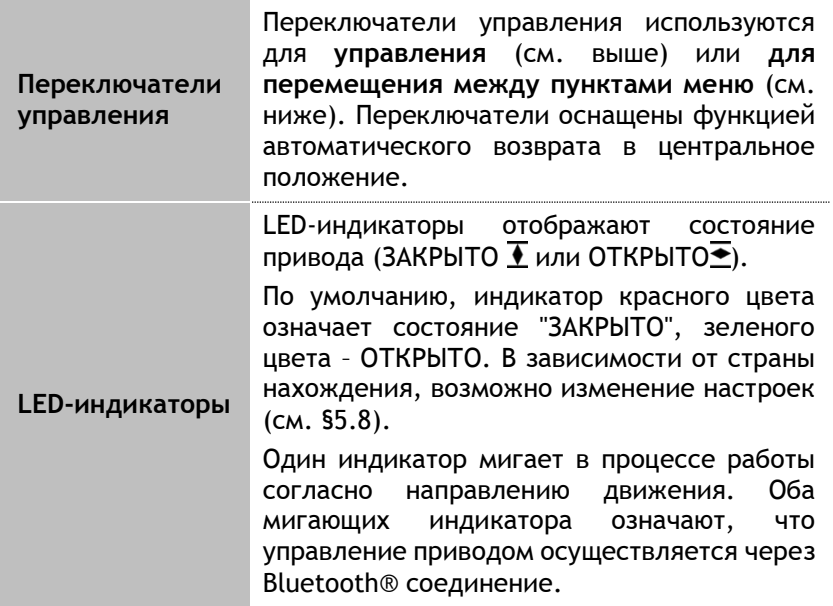

### **4.2 Режимы управления**

Управление AТ Logic может осуществляться локально или дистанционно.

Выбор режимов осуществляется при помощи **переключателя управления** на панели управления. Блокировка осуществляется при

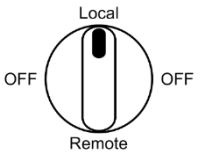

помощи функции замка в нижней части панели управления.

Режимы:

- Режим местного управления (Local): управление с панели или смартфона через Bluetooth-соединение
- Режим дистанционного управления
- Режим принудительного локального управления при нахождении в режиме дистанционного управления через Приложение

**Необходима предварительная авторизация, см. §[5.12.](#page-54-0)**

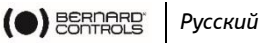

### <span id="page-15-0"></span>**4.3 Местное управление при помощи панели управления**

### **4.3.1 Рабочий процесс**

 $\ast$ 

17C00145.001

Данные, отображаемые на экране во время работы...

 **В верхней части**: номер привода и значки состояния

 $\bigwedge$ : внимание / $\bigotimes$ : тревога

 $\clubsuit$ : Включен режим Bluetooth®

: Устройство подключено через Bluetooth ®

 $\blacksquare$ : Блокировка панели управления

- **Центр экрана**: текущее положение клапана ("ЗАКРЫТО", от 0 до 100%, в зависимости от направления движения, или "ОТКРЫТО")
- **Нижняя часть**: величина момента, измеренного торсиометром, и стрелка, показывающая установленное предельное значение крутящего момента

#### **Переключатели**

ЗАКРЫТ Текущий момент <== 40%

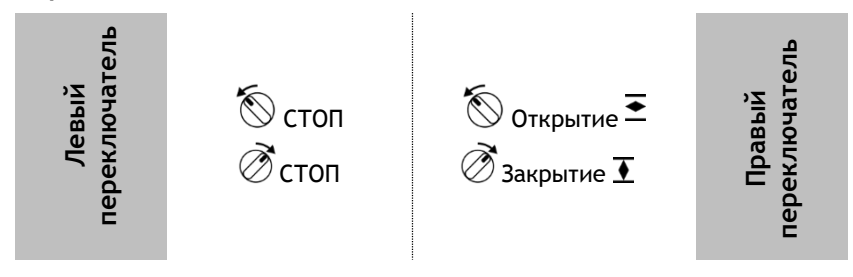

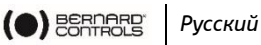

### **4.3.2 Настройки**

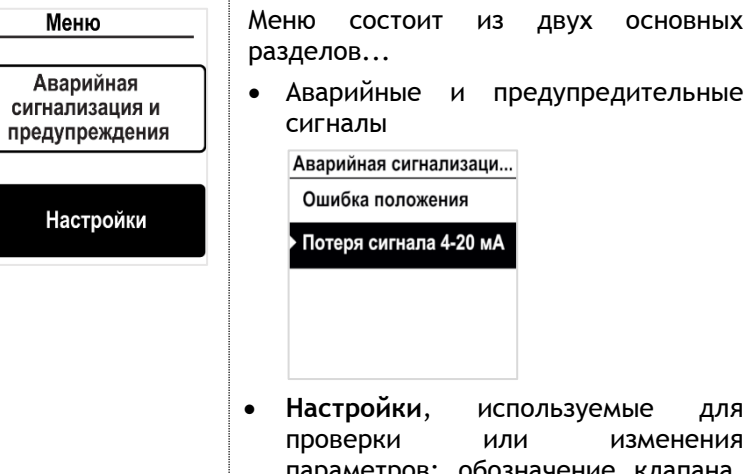

 **Настройки**, используемые для проверки или изменения параметров: обозначение клапана, пароль, предельные значения крутящего момента, Bluetooth  $^\circ$ , и т. п.

#### **Переключатели**

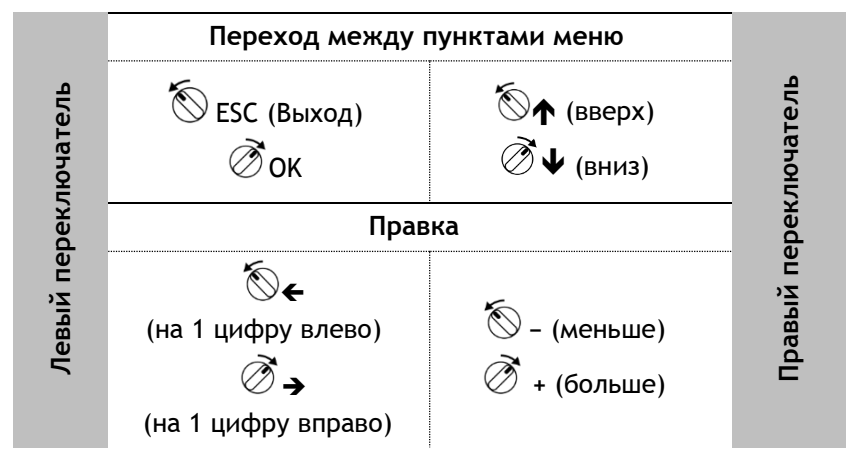

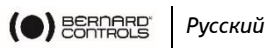

 $\bigcirc$ 

### <span id="page-17-0"></span>**4.4 Местное управление через мобильное приложение**

Подключившись к приводу через Bluetooth-соединение, Вы можете осуществлять управление при помощи мобильного приложения от BERNARD CONTROLS - BC APP.

- Привод поставляется в состоянии с включенной функцией Bluetooth® .
- Для локального управления через приложение BC функция Bluetooth® в смартфоне должна быть включена.

Прежде всего, Вы должны скачать указанное приложение и выполнить его установку в телефоне, после чего подключиться к приводу при помощи кода доступа. Предварительные этапы указаны в Приложении.

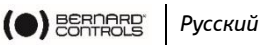

### **4.4.1 Рабочий экран**

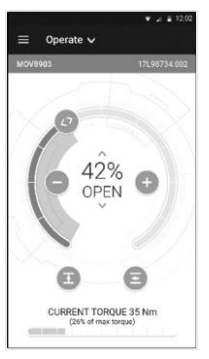

До начала работы

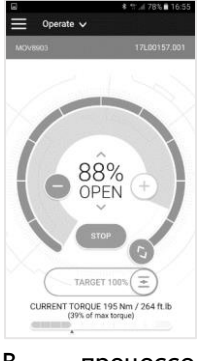

В процессе работы

**Данные, отображаемые на экране в процессе работы...**

- **В верхней части:**
	- 1. доступ к главному меню
	- 2. поочередно: название клапана и материнской платы, или режим управления
	- 3. предупреждения или аварийные сигналы (если применимо)
	- **В центре**: текущее положение клапана (ЗАКРЫТО, процент открытия от 0 до 100%, или ОТКРЫТО).

Команды управления клапаном:

**<>**: положение клапана на шкале с указателем

Ступенчатое **−** уменьшение / + увеличение открытия

 $\overline{\bullet}$  закрытие /  $\overline{\bullet}$  открытие клапана

 **В нижней части**: величина крутящего момента, измеренного торсиометром

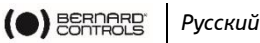

#### **4.4.2 Главное меню**

Вы можете в любой момент войти в главное меню, нажав на $\equiv$ .

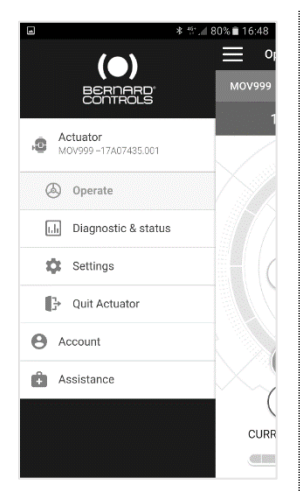

Из главного меню можно выйти в режимы...

- Электропривод
	- Управление
	- Диагностика и состояние
	- Настройки
	- Выйти
- Данные учетной записи
- Помощь

### **4.4.3 Окно параметров**

Из главного меню Вы можете перейти в меню настроек.

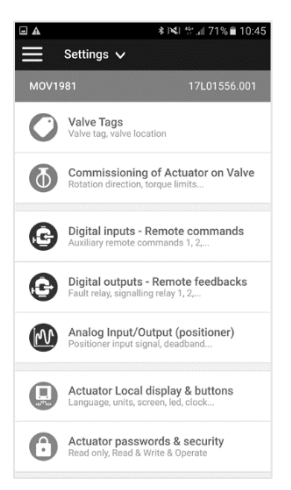

Меню состоит из двух основных разделов...

- **В верхней части**: переход в главное меню, информация о клапане и материнской плате
- Список параметров:
	- Данные клапана
	- Ввод клапана в эксплуатацию
	- Входные цифровые сигналы
	- Выходные цифровые сигналы
	- Аналоговый вход/выход
	- Дисплей и кнопки
	- Код доступа и безопасности

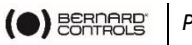

*Русский*

### **4.5 Дистанционное управление**

Система дистанционного управления приводом AТ Logic может работать от внешнего или внутреннего источника напряжения.

Входящий контур полностью изолирован при помощи оптоэлектронных пар. Для подачи импульсной команды (с самоподхватом) необходимы 4 провода на клиентской клеммной колодке: "Общий", "СТОП", "ОТКРЫТИЕ", "ЗАКРЫТИЕ". Если кнопка «Стоп» не используется, не подключайтесь к клемме "СТОП". Для функционирования привода удерживайте контакт на открытие (или закрытие).

> стандартной конфигурации указанные выше импульсные команды являются командами с самоподхватом.

> Для его отключения отсоедините провод от клеммы номер 7.

#### **4.5.1 Управление одинарным выключателем**

Электропривод может управляться одинарным внешнем выключателем.

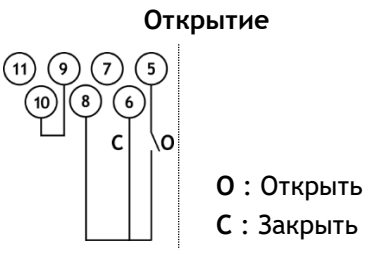

 $\bigcirc$ 

- Контакт замкнут: клапана открывается
- Контакт разомкнут: клапан закрывается

**Открытие Закрытие**

- **O** : Открыть **C** : Закрыть
- Контакт замкнут: клапана закрывается
- Контакт разомкнут: клапан открывается
- **Электропривод должен быть сконфигурирован по требуемому приоритету (открытие или закрытие) Смотрите §[5.9\)](#page-42-0)**

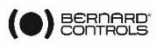

*Русский*

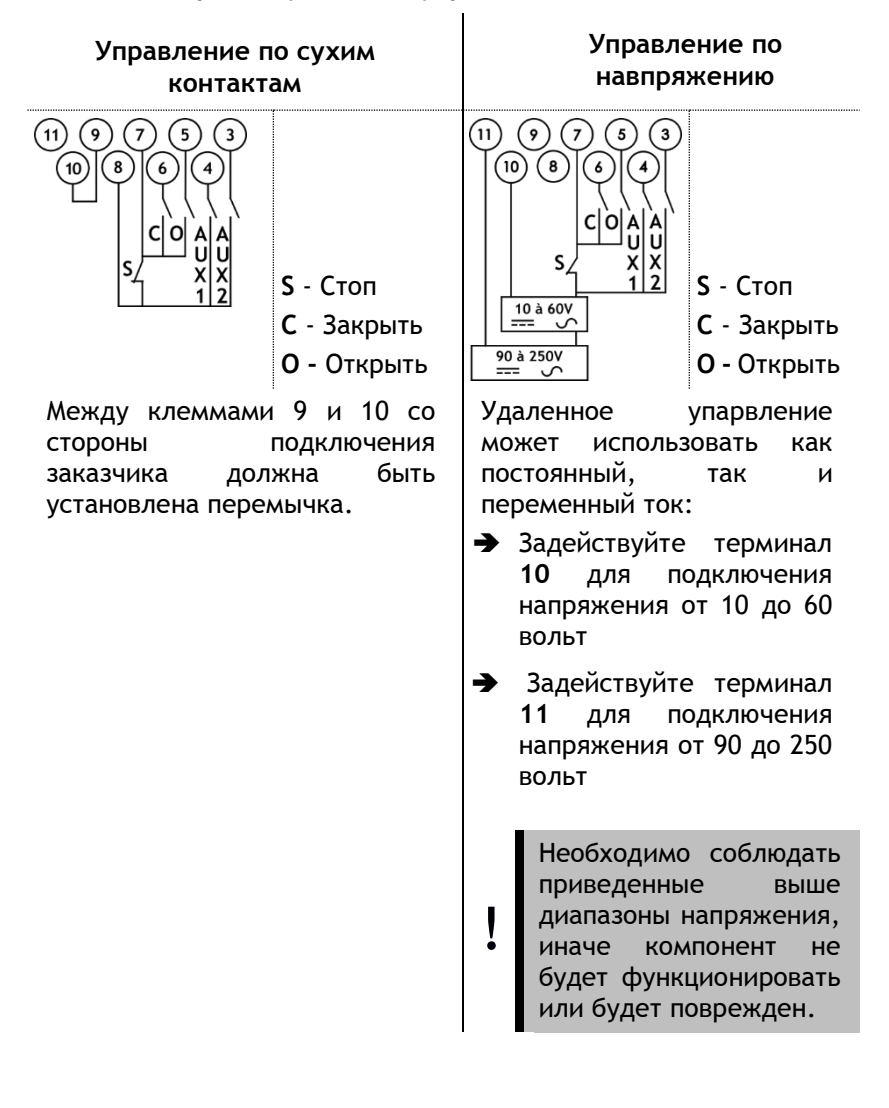

#### **4.5.2 Расширенное удаленное управление**

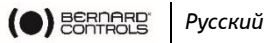

### **4.6 Аналоговый ввод/вывод (ОПЦИЯ)**

#### **4.6.1 Типы аналогового сигнала**

Некоторые конфигурации электропривода могут выполнять функции управления в ответ на входной сигнал.

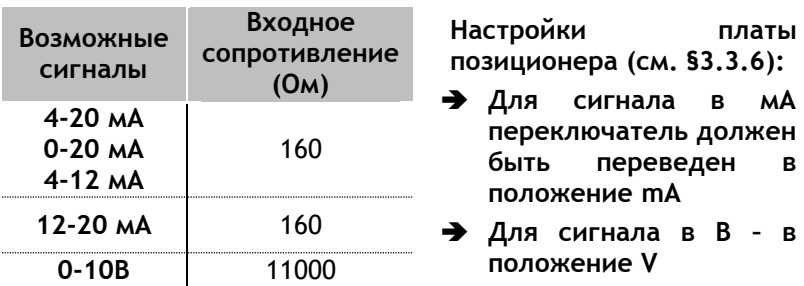

#### **4.6.2 Конфигурация позиционера**

Для пользования данной функцией позиционер должен быть активирован:

- Используя меню LOGIC **см. [§5.10.1](#page-44-0)**
- Используя Дополнительные команды через опцию, настроенную на Пропорциональный/Откр.-Закр. – **см. [§5.9.1](#page-42-1)**

Входной сигнал автоматически калибруется в зависимости от хода клапана (от 0 до 100%).

Входной сигнал изолирован от команд управления Открыть/Закрыть и от обратного сигнала положения.

Привод сохраняет возможность управления по сигналам в режиме Открыть/Закрыть с помощью команд Открыть, Закрыть и Стоп. Одна из двух дополнительных команд

управления может быть настроена на переключение между этими режимами.

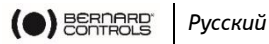

В стандартной конфигурации Первая дополнительная команда (AUX1) выставлена на переключение между пропорциональным и режимом Открыть/Закрыть для возможность удаленного выбора между:

- Пропорционально = аналоговый сигнал
- Откр./Зарк. = управление Открыть/Закрыть.
- **Для настройки аналогового вввода/вывода (например, зона нечувствительности) см [§5.10.](#page-44-1)**

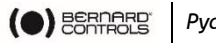

#### *Русский*

## **5 ПОДГОТОВКА К РАБОТЕ**

В данном разделе содержится информация о подготовке к работе при помощи панели управления, если выше не было указано иное.

Вы можете установить такие же параметры из меню Приложения:

**Параметры (Settings)** > **Подготовка к работе привода, установленного на клапан (Commissioning of Actuator on valve)**.

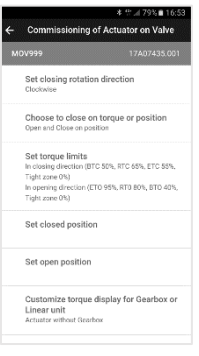

Вход в настройки привода возможен только из **режима местного управления**.

### **5.1 Вход в меню привода**

C

dd

Для изменения программных настроек привода или просмотра предупреждений или аварийных сигналов, войдите в меню привода через панель управления или мобильное приложение ВС APP (в зависимости от способа местного управления).

> **Вы обязаны обеспечить безопасность команд местного управления (с панели управления или через мобильное приложение) рабочим процессом**:

- По умолчанию, переключатель режимов управления должен находиться в положении "Дистанционное управление" (Remote)
- Измените **код доступа** к приводу
- Активируйте дистанционную команду "Запрет местного управления" (со шкафа управления)

Для входа в меню привода необходимо сначала ввести код доступа.

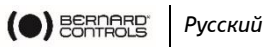

#### **Если Вы – конечный пользователь:**

При первом запуске на месте эксплуатации рекомендуем изменить коды доступа для подключения через **Bluetooth®** . Для внесения изменений выполните следующие действия:

**Заводские настройки кода доступа: 0000, изменение параметров: 9000.**

#### **Вход в настройки доступа через панель управления**

1. Поверните и удерживайте левый переключатель в правом положении, а правый переключатель – влево и вправо. Вы увидите экран входа в меню.

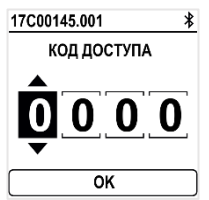

¢

- 2. Введите код доступа
	- а. Ввод цифр осуществляется при помощи  $\blacktriangleright$  и  $\blacklozenge$ .
	- b. Подтверждение выбора осуществляется нажатием **ОК**.
	- c. Введите следующую цифру.

Если Вы ошиблись при вводе, выберите **"Выход" (ESC)** иповторите ввод.

d. После ввода всех цифр, подтвердите их нажатием **ОК**.

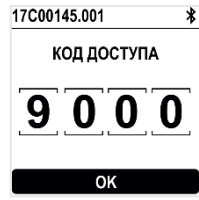

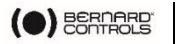

*Русский*

## Откроется меню привода

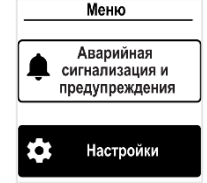

### **Сброс кодов доступа**

- 1. Если привод находится во включенном состоянии дольше 10 минут, отключите и повторно включите его.
- 2. *При включенном рабочем экране*

Удерживайте левый $\overline{\mathcal{O}}$  и правый $\overline{\mathcal{O}}$  переключатель в течение 10 секунд.

Вы перейдете в режим сброса пароля.

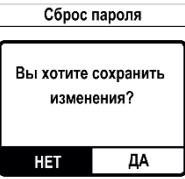

3. Выберите **"Да" (YES),** затем подтвердите выбор нажатием **"OK"**.

Коды доступа сброшены до заводских настроек (0000 и 9000). Теперь Вы можете повторно задать собственные коды доступа.

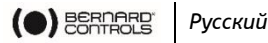

**Изменение кодов доступа Bluetooth® через панель управления**

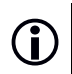

 Изменение кодов доступа Bluetooth® возможно только в **режиме чтения и записи**.

1. Перейдите в "**Настройки**" (Settings) **>** "**Код доступа к приводу**" (Actuator's access code).

Откроется экран кодов доступа к приводу.

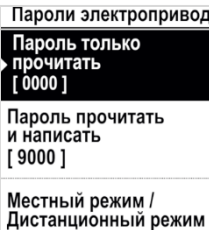

**Г Переключить с** удаленного управления на местное 1

Включение функции Bluetooth Г Включен 1

2. В зависимости от кода доступа, который необходимо изменить:

 выберите "**Код доступа к режиму чтения и записи**" (Access code to Read & Write)

 или "**Код доступа только к режиму чтения**" (Access code to Read only)

3. Введите цифровые значения при помощи  $\bigcup$  или  $\bigwedge$ , и подтвердите выбор нажатием **"OK"**.

Пароль только прочитать

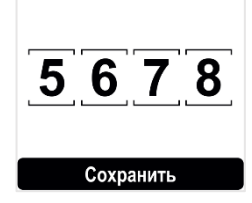

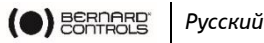

- 4. После завершения ввода всех цифр выберите "**Сохранить**" (Save) и подтвердите действие нажатием "**ОК"**.
- 5. Вернитесь в главное меню или выйдите из меню настроек путем нескольких нажатий на **ESC**.

**Изменение кодов доступа Bluetooth® через мобильное приложение ВС APP**

- 1. Перейдите в главное меню
- 2. Выберите "**Настройки" (Settings)** > "**Пароли и безопасность" (Actuator passwords and security)**.

Вы перейдете в меню настройки паролей и безопасности.

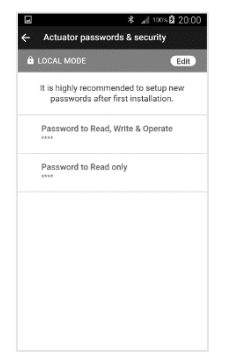

3. Выберите пароль, который Вы хотите изменить**.**

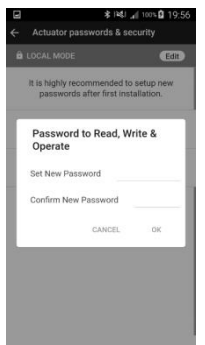

- 4. Введите новый пароль, подтвердите ввод.
- 5. Для подтверждения нажмите **ОК**.

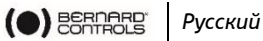

### **5.2 Выбор языка**

#### **Изменение языка**

1. Войдите в меню, выберите "**Настройки**" **(Settings)** > "**Язык**" **(Language)**.

На экране появится следующее окно.

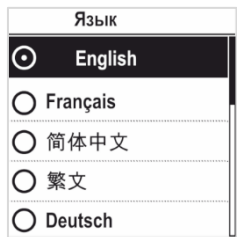

2. Выберите язык и подтвердите выбор нажатием **ОК**. Выберите **"Сохранить" (Save)** и завершите выбор.

На экране появится окно подтверждения.

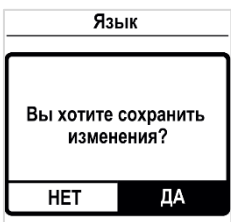

- 3. Выберите **"Да" (YES),** затем подтвердите выбор нажатием **"OK"**.
- 4. Язык отображения будет изменен.

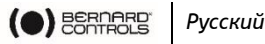

### **5.3 Настройка ориентации дисплея**

Ориентация Вашего дисплея может быть изменена в соответствии с физической ориентацией Вашего привода.

#### **Как поменять ориенатцию дисплея**

1. Войдите в меню, затем в **Настройки (Settings)** > **Кнопки и дисплей (Buttons & Display)**.

Возникнет следующий экран.

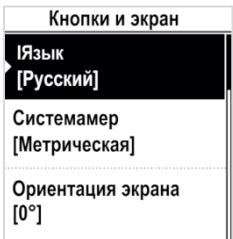

2. Выберите **Ориентация экрана** (**Screen orientation)** затем подтвердите выбор нажатием **"OK".** Возникнет следующий экран.

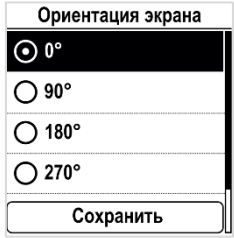

3. Выберите угол поворота, совпадающий с ориентацией привода к оператору, подтвердите выбор нажатием **"OK",**  затем сохраните выбор и подтвердите еще сохранение

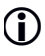

 Направление отклонение угла поворота экрана идет против часовой стрелки.

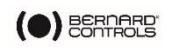

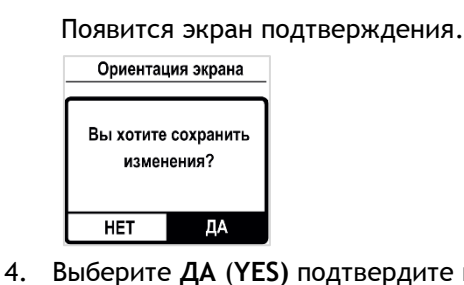

4. Выберите **ДА** (**YES)** подтвердите выбор нажатием **"OK"**. Дисплей будет повернут соответственно.

### **5.4 Настройка направления закрытия**

При стандартной настройке электропривод выполняет закрытие по часовой стрелке. В зависимости от ситуации, Вы можете изменить направление закрытия.

#### **Порядок изменения направления закрытия**

1. Зайдите в меню, затем перейдите в "**Настройки" (Settings)** > "**Подготовка к работе**" **(Actuator commissioning)** > "**Задать направление закрытия**" **(Set closing rotation direction)**.

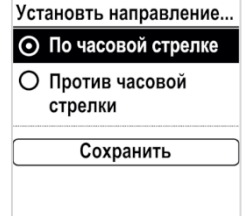

- 2. Выберите необходимое направление закрытия: **"По часовой стрелке" (Clockwise)** или **"Против часовой стрелки" (Counter-clockwise)** при помощи **U** или  $\uparrow$ . Подтвердите выбор (**OK**).
- 3. Выберите "Сохранить" (SAVE) при помощи ↓ или ↑. Подтвердите выбор (**OK**).

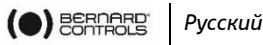

### **5.5 Настройка закрытия и открытия от срабатывания концевых или моментных выключателей**

В данном разделе Вы можете выбрать способ остановки движения привода в обоих направлениях. Вы можете выбрать **"Остановка по достижению конечных опложений" (Position)** или **"Остановка при срабатывании моментных выключателей" (Torque)**.

**Настройка открытия и закрытия по типу остановки движения**

1. Войдите в меню, выберите "**Настройки**" **(Settings)** > "**Подготовка к работе**" **(Actuator commissioning)** > "**Закрытие по моменту или положению" (Close on torque or position)**.

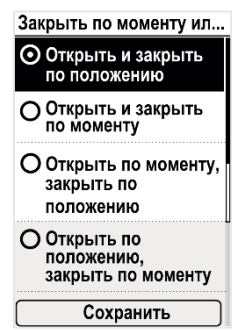

- 2. Выберите нужный вариант при помощи  $\mathbf \mathbf \mu$  или Подтвердите выбор нажатием **OK**.
- 3. Выберите **"Сохранить" (Save)**, подтвердите выбор нажатием **OK**.

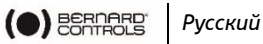

### **5.6 Установка предельных значений крутящего момента**

Данная настройка позволяет задать предельные значения для основных этапов движения: в начале (**Break**), во время движения(**Run**) и в конце хода (**End**).

Предельные значения:

В направлении закрытия:

Крутящий момент для смещения клапана из открытой позиции (**ВТС**), крутящий момент для промежуточного хода клапана (**RTC**), крутящий момент для закрытия клапана (**ЕТС**), зона дожима.

В направлении открытия:

Крутящий момент для смещения клапана из закрытой позиции (**ВТО**), крутящий момент для промежуточного хода клапана (**RTO**), крутящий момент для открытия клапана (**ЕТО**), зона дожима

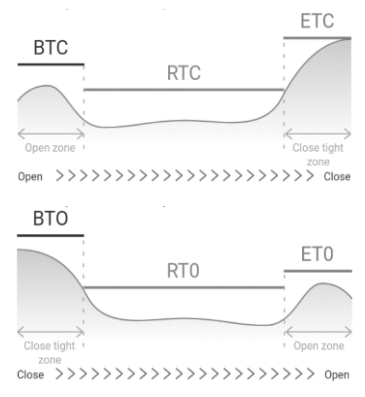

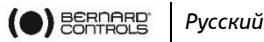

**Значение ВТО должно быть больше, чем значение ЕТС, а значение ВТС – больше, чем значение ЕТО.**

**Порядок установления предельных значений крутящего момента**

- 1. Войдите в меню, выберите "**Настройки**" **(Settings)** > "**Подготовка к работе**" **(Commissioning)**
- 2. Выберите "**Установить предельные значения крутящего момента**" **(Set torque limits)**.

Ввод электропривода в... Установть направление<br>вращения на Закрытие **Почасовойстрелке 1** Установить закрытое положение Установить открытое положениее

Подтвердите выбор нажатием ОК.

3. Выберите направление закрытия или открытия. Подтвердите выбор нажатием **ОК.**

На экране появится страница предельных значений

крутящего момента.

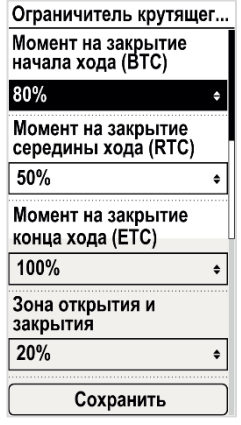

4. При помощи • или • выберите значения, которые необходимо изменить. Подтвердите выбор нажатием **OK**.

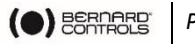

*Русский*

На экране появится страница настроек предельных значений крутящего момента.

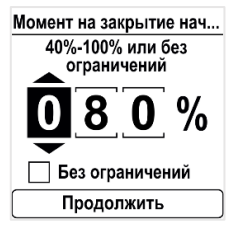

5. Установка предельных значений **смещения (Break)**

 Для выбора функции **"Без ограничений"** (No limit) используйте  $\blacklozenge$  или  $\blacklozenge$  на  $^{1-M}$  цифровом значении, затем нажмите **"Выход" (ESC)**

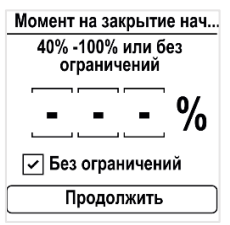

Для установки другого значения подтвердите выбор 1-<sup>й</sup> цифры нажатием **ОК**. Выполните установку 2-<sup>й</sup> и 3 $\cdot$ й цифры - при помощи  $\blacktriangleright$  или  $\blacklozenge$ . Подтвердите выбор нажатием **OK.**

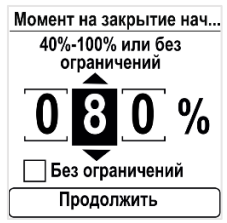

После подтверждения 3-<sup>й</sup> цифры нажатием **OK**, перейдите в пункт **"Продолжить" (Continue)** при помощи

и подтвердите выбор нажатием **ОК**.

Вы перейдете обратно в меню установки предельных значений крутящего момента.

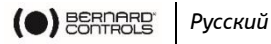

6. Для того, чтобы задать значения **хода**, **конечных** значений и **мертвой зоны**

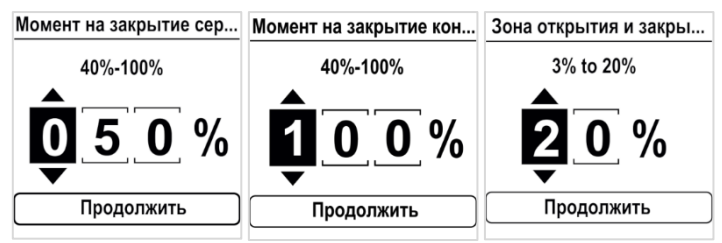

Введите цифровые значения при помощи  $\bigtriangledown$  или  $\bigtriangleup$ , и подтвердите выбор нажатием **ОК**.

Подтвердите переход к пункту меню **"Продолжить" (Continue)** нажатием **ОК**.

7. После установки всех необходимых значений выберите **"Сохранить" (Save)** и подтвердите выбор нажатием **ОК**.

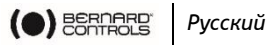

### **5.7 Установка положений "Открыто" и "Закрыто"**

#### **5.7.1 Настройка конечных положений**

Модель AТ Logic оснащена позиционным датчиком. Чтобы задать конечные положения, необходимо сначала последовательно записать положения "ОТКРЫТО" и "ЗАКРЫТО", в зависимости от того, какое положение было установлено первым.

#### **Установка положений "ЗАКРЫТО" и "ОТКРЫТО"**

1. Войдите в меню, перейдите в **"Настройки" (Settings)** > "Подготовка к **работе" (Commissioning)** > **"Установить закрытое положение" (Set closed position)** (в зависимости от того, что Вам необходимо).

На экране появится меню настроек.

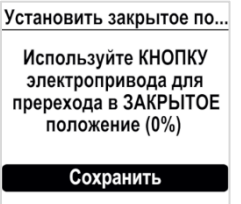

- 2. Закройте клапан при помощи закрывающего переключателя  $\bullet$
- 3. После закрытия клапана выполните сохранение **(Save)** и подтвердите выбор нажатием **ОК**.

На экране появится окно подтверждения.

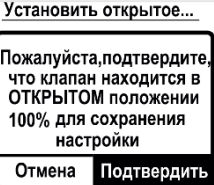

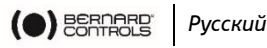

4. Подтвердите действие **"Подтвердить" (Confirm)** нажатием **ОК**.

На экране появится окно настройки противоположного

направления.

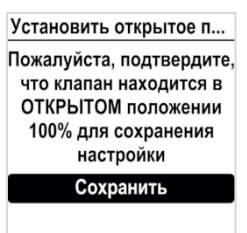

5. Откройте клапан при помощи открывающего переключате  $\triangle$ . На экране появится обозначение угла хода.

Вы можете в любой момент выполнить подтверждение нажатием **ОК**; однако при слишком малом значении хода на экране появится следующее сообщение об ошибке.

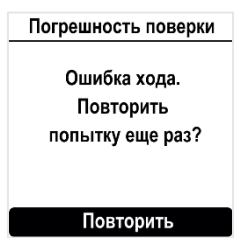

Нажатием **ОК** выберите **"Повторить" (Try again)** и продолжите открытие клапана.

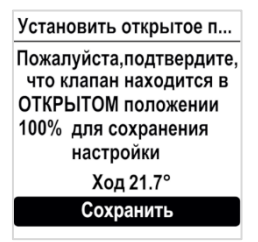

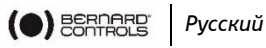

По достижении нужного положения выберите **"Сохранить" (Save)** нажатием **"ОК"**. На экране появится окно подтверждения положения "Открыто". Установить открытое... Пожалуйста.подтвердите. что клапан находится в ОТКРЫТОМ положении 100% для сохранения настройки Подтвердить Отмена 6. Подтвердите действие **"Подтвердить" (Confirm)** нажатием **ОК**.

**Настройка положений "Закрыто" и "Открыто" завершена.**

После того, как будут заданы конечные положения, перейдите к операции в каждом направлении для проверки параметров..

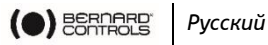

### <span id="page-40-0"></span>**5.8 Настройка LED-индикаторов**

LED-индикаторы могут быть настроены в соответствии со стандартами, применимыми в Вашей стране.

### **Настройка LED-индикаторов**

1. Войдите в меню, выберите "**Настройки**" **(Settings)** > "**Кнопки и экран**" **(Buttons & Display)**.

На экране появится окно "**Кнопки и экран**" **(Buttons & Display)**.

Выберите пункт "**Цвет индикатора" (LED color)**.

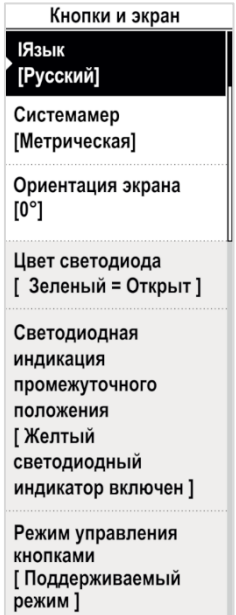

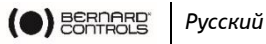

2. Подтвердите выбор нажатием **"ОК"**. На экране появится окно выбора цвета индикатора

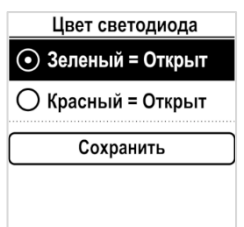

- 3. Выберите нужное значение и подтвердите выбор нажатием **"ОК"**.
- 4. Выберите **"Сохранить" (Save)** и подтвердите выбор. На экране появится окно подтверждения.

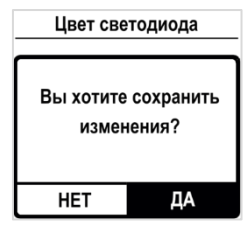

5. Выберите **"Да" (YES)** и подтвердите выбор.

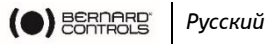

### <span id="page-42-0"></span>**5.9 Установка удаленных команд**

#### <span id="page-42-1"></span>**5.9.1 Установка Дополнительных команд**

Чтобы установить Дополнительные удаленные команды (AUX), зайдите в **Настройки (Settings)** > **Цифровые входы (Digital inputs) – Удаленные команды (Remote Commands)**.

Доступны следующие настройки:

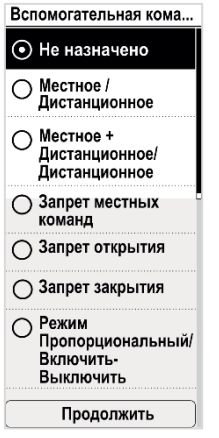

- 1. Не назначено
- 2. Местное/дитсанционное
- 3. Местное + Местное/Дистанционное
- 4. Запрет местного управления
- 5. Запрет на открытие
- 6. Запрет на закрытие
- 7. Пропорциональное/Откр.-Закр.

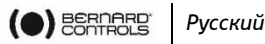

#### **5.9.2 Установка приоритета удаленных команд**

Приоритет позволяет изменить направление вращения во время перемещения запорного органа в любое положение без принудительной остановки электропривода.

#### **Как установить приоритет удаленной команде**

1. Войдите в меню, перейдите в **Настройки (Settings)** > **Удаленное управление (Remote commands)**.

Появится экран настройки удаленного управления.

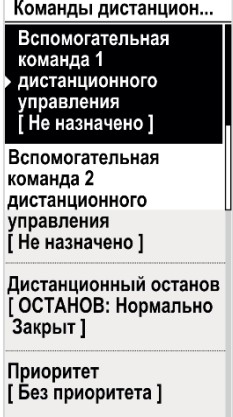

- 2. Опуститесь в нижнюю часть списка, затем выберите **Приоритет** (**Priority)** и нажмите **OK**.
- 3. Выберите приоритетное действие в списке и подтвердите нажатием **OK**.

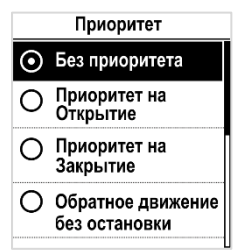

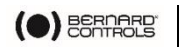

4. Сохраните **выбор (Save)** и подтвердите сохранение **OK**. Появится экран подтверждения.

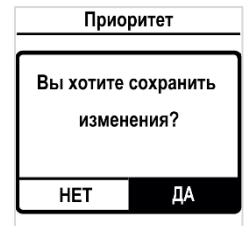

5. Выберите **Да** (**YES)** и подтвердите сохранение **OK**.

### <span id="page-44-1"></span>**5.10 Установка аналогового ввода/вывода (ОПЦИЯ)**

Для того, чтобы установить аналоговый ввод/вывод, нужно зайти в **Настройки** (**Settings)** > **Аналоговый ввод/вывод** (**Analog input/output)** и установите требуемые опции.

#### <span id="page-44-0"></span>**5.10.1 Активация позиционера**

Если имеется такая возможность, Привод может управляться пропорциональной командой, например 4-20мА

Аналоговый Вход/Выход Включение позиционера [ Включен ] Тип входного сигнала Г 4-20mA. 20mA = Клапан открыт] Сигнал обратной связи позиционера  $[4-20mA, 20mA =$ Клапан открыт, 2-х проводное соединение ] Зона нечувствительности  $[2.00\%]$ Положение в случае потери заданного значения [Оставаться на месте]

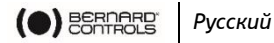

#### **Как активировать позиционер**

1. Из раздела **Аналоговый ввод/вывод (Analog Input/Output)** войдите в раздел **Активация позиционера** (**Positioner Activation)**.

Появится экран активации позиционера.

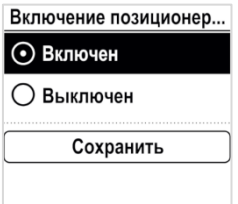

- 2. Выберите **Активировать** (**Enable**) затем подтвердите выбор **OK**.
- 3. Сохраните **выбор** (**Save)** и подтвердите сохранение **OK**. Появится окно подтверждения активации позиционера.
- 4. Выберите **Да** (**YES)** и подтвердите сохранение **OK**. Вы выйдете обратно в меню **Аналоговый ввод/вывод** (**Analog Input/Output**.)

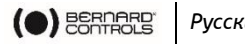

*Русский*

#### **5.10.2 Установка входного сигнала**

#### **Как установить входной сигнал**

1. Из меню Аналоговый ввод/вывод (**Analog Input/Output)**, enter войдите в подменю Установить тип сигнала (**Input Signal Type)**.

Появится экран установки типа сигнала.

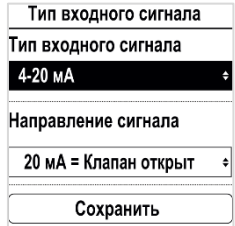

- 2. Установка типа и изменения величины сигнала:
	- a. Выберите соответствующий пункт для установки типа и изменения величины сигнала и подтвердите выбор OK. Появятся соответствующие экраны выбора.

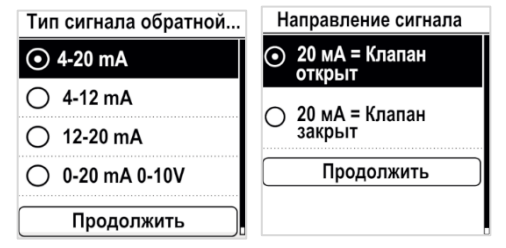

- b. Выберите желаемое значение и подтвердите выбор OK.
- c. Выделена кнопка **Продолжить (Continue)**, подтвердите выбор нажатием **OK**.
- d. Экран вернется в Установку типа сигнала.
- 3. Сохраните **выбор** (**Save)** и подтвердите сохранение **OK**. Появится экран подтверждения выбора типа сигнала.
- 4. Выберите **Да** (**YES)** и подтвердите сохранение **OK**. Вы вернетесь обратно в меню **Аналоговый ввод/вывод** (**Analog Input/Output).**

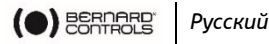

#### **5.10.3 Установка обратного сигнала Позиционера**

#### **Как установить обратный сигнал Позиционера**

1. После выбора пункта меню Аналоговый ввод/вывод (**Analog Input/Output)** войдите в пункт Обратный сигнал Позиционера (**Positioner feedback signal)**.

Появится экран выбора обратного сигнала Позиционера.

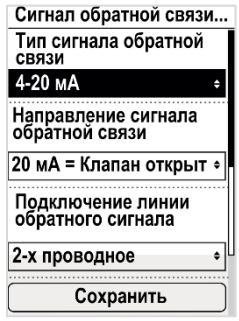

2. Выбор типа, изменения величины а так же количества подводимых проводов обратного сигнала:

a. Выберите соответствующий пункт меню и подтвердите выбор **OK**.

Появится экран соответствующей настройки.

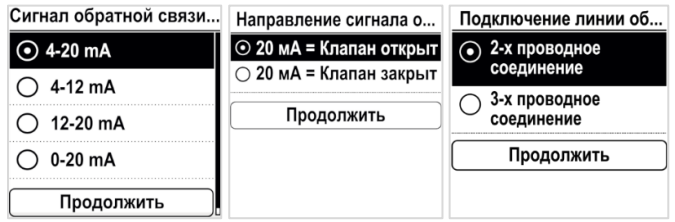

b. Выберите желаемое значение и подтвердите выбор **OK**.

c. Выделена кнопка **Продолжить (Continue)**, подтвердите выбор нажатием **OK**.

Экран вернется в Установку типа сигнала.

3. Сохраните выбор (**Save)** и подтвердите сохранение **OK**. Появится экран подтверждения выбора типа сигнала.

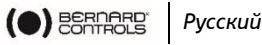

4. Выберите Да (**YES)** и подтвердите сохранение **OK**. Вы вернетесь обратно в меню Аналоговый ввод/вывод

(**Analog Input/Output).**

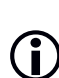

Получение сигнала 0-10В может быть достигнуто путем выбора сигнала 0-20мА в меню и резистора на 500 Ом (или на 499Ом 1%)

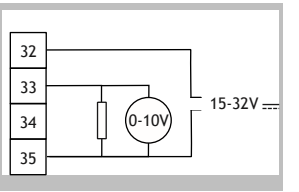

Питание должно быть от 15 до 32 В.

### **5.10.4 Установка мёртвой зоны**

Величина мертвой зоны это максимально допустимая разница между управляющим входным сигналом и реальным положением привода, когда не происходит никаких действий. Данная настройка выставляется на заводе, но ее можно так же настроить по месту.

 Если мертвая зона слишком мала, привод может перейти в режим «рысканья», двигаясь вперед и назад около заданной точки без стабилизации;

 Если мертвая зона слишком широка, то точность установки пострадает.

Базовая мертвая зона составляет 1%.

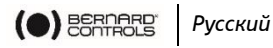

#### **Как установить мертвую зону**

1. Из пункта меню Аналоговый ввод/вывод (**Analog Input/Output)** войдите в подменю Мертвая Зона (**Deadband)**.

Появится экран выбора величины мертвой зоны.

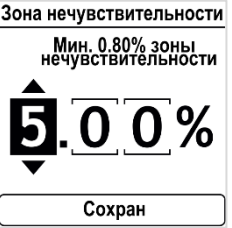

- 2. Для каждого символа
	- a. Выберите символ для изменения.
	- b. Измените его с помощью  $\blacklozenge$  или  $\blacklozenge$ .
	- c. Подтвердите **OK**.

Когда последний символ будет выбран, сохраните выбранное.

3. Подтвердите **OK**.

Появится экран подтверждения выбора мертвой зоны.

4. Выберите **Да** (**YES)** и подтвердите сохранение **OK**. Вы вернетесь обратно в меню Аналоговый ввод/вывод (**Analog Input/Output).**

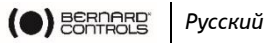

#### **5.10.5 Безопасное положение**

Когда используется управляющий сигнал 4-20 мА, возможно установить безопасное положение при потере сигнала.

Эта функция активна в стандартной конфигурации блока, и привод остается в текущем положении при потере управляющего сигнала.

⋓

Данная функция не может быть использована при выбранном управляющем сигнале 0-20мА, так как система не видит разницы между потерей сигнала и значением в 0мА.

**Как установить положение при потере управляющего сигнала**

1. Из пункта меню Аналоговый ввод/вывод (**Analog Input/Output)** войдите в подменю Положение при утере сигнала (**Position on Loss of Setpoint)**.

Появится экран выбора аварийного действия

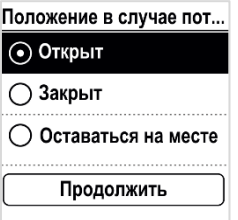

- 2. Выберите нужное значение и подтвердите выбор нажатием **"ОК"**.
- 3. Выделена кнопка **Продолжить (Continue)**, подтвердите выбор нажатием **OK**.
- 4. Подтвердите **OK**.

Появится экран подтверждения выбора аварийного действия.

5. Выберите Да (**YES)** и подтвердите сохранение **OK**.

Вы вернетесь обратно в меню Аналоговый ввод/вывод (**Analog Input/Output)**

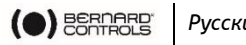

#### *Русский*

### **5.11 Настройка конфигурации реле**

Имеющиеся реле могут быть настроены под отдельные функции.

**Настройка реле**

Нижеуказанный порядок действий распространяется на 3 стандартных установленных реле. Для реле,  $\bigcirc$ устанавливаемых дополнительно, порядок действий будет аналогичен нижеуказанному. 1. Войдите в меню, выберите **"Настройки" (Settings)** > **"Сигналы обратной связи" (Remote feedbacks)**. Появится экран дистанционных сигналов обратной связи. Тип сигнала обратной с... Сигнальное реле 1 [НО: контакт замкнут = условие, Клапан открыт] Сигнальное реле 2 [НЗ: контакт разомкнут = условие. Клапан закрыт 1 2. Для настройки сигнального реле выберите его и подтвердите выбор нажатием **"ОК"**. 3. На экране появится окно **сигнального реле**. 4. Для того, чтобы задать условие, выберите **"Контакт замкнут" (Contact closed)** или **"Контакт разомкнут" (Contact open)**. Подтвердите выбор нажатием **"ОК"**Сигнальное реле 1 ာ H3: контакт разомкнут = условие ○ НО: контакт<br>○ замкнут = условие Продолжить

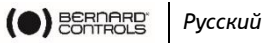

5. Подтвердите переход к пункту меню **"Продолжить" (Continue)** нажатием **ОК**. На экране появятся **варианты сигналов**.

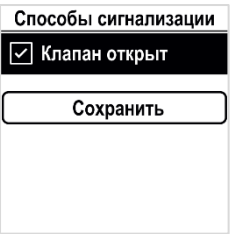

6. Выберите пункт из списка.

#### Варианты параметров штатных реле:

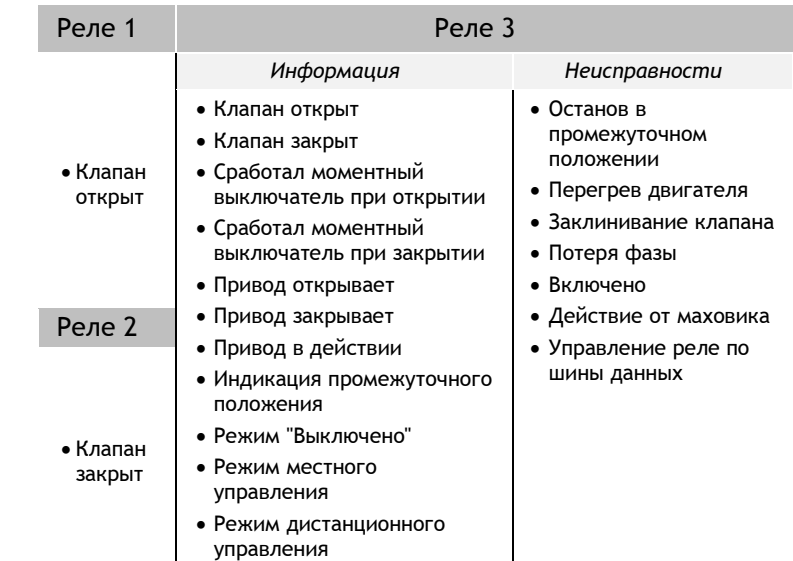

- 7. Выбор **нескольких** вариантов осуществляется нажатием **"ОК"**.
- 8. Выберите **"Сохранить" (Save)** и подтвердите выбор. На экране появится окно подтверждения.

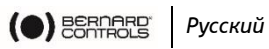

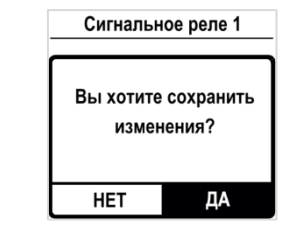

**НЕТ ИЛИИ**<br>9. Выберите **"Да" (YES)** и подтвердите выбор.

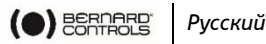

### <span id="page-54-0"></span>**5.12 Установка принудительного местного управления при работе в дистанционном режиме**

Для активации принудительного режима управления необходимо выполнить 2 действия:

- 1. Разрешить переход в режим местного управления с панели управления
- 2. Перейти в режим местного управления через мобильное приложение

#### **5.12.1 Разрешение/запрет перехода в режим местного управления**

#### **Разрешение/запрет перехода в режим местного управления**

- 1. Войдите в меню при помощи кода доступа, в режим чтения и записи
- 2. Перейдите в "**Настройки" (Settings)** > **"Коды доступа к приводу" (Actuator's access codes)**

Откроется **экран** кодов доступа к приводу**.**

Выберите в меню пункт "Переключение режимов:

местное/дистанционное управление" (Switch Local/Remote Mode).

Пароли электропривода

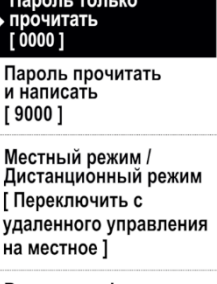

Включение функции **Bluetooth** [Включен]

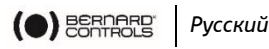

3. Подтвердите выбор нажатием "**ОК**". На экране появится окно "Переключение режимов: местное/дистанционное управление".

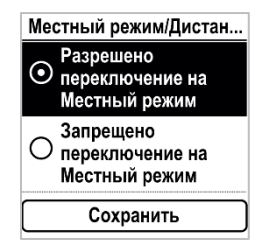

- 4. Для переключения в режим местного управления выберите Переход в режим Местного управления разрешен (**Switch to Local mode allowed)**, в противном случае выберите вариант запрета переключения **(Switch to Local mode inhibited)**. Подтвердите выбор нажатием **"OK"**.
- 5. Выберите **"Сохранить" (Save)** и подтвердите выбор. На экране появится окно подтверждения.

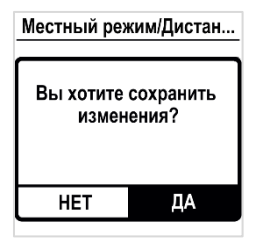

6. Выберите **"Да" (YES)** и подтвердите выбор.

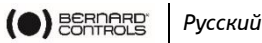

**5.12.2 Переход в режим местного управления из мобильного приложения**

Данная операция возможна только при **включенном переключателе управления**, активированном режиме **дистанционного управления** и разрешенном **переключении в режим местного управления**.

**Переход в режим местного управления из мобильного приложения**

1. Убедитесь в том, что Вы вошли в **рабочее окно (Operate)**.

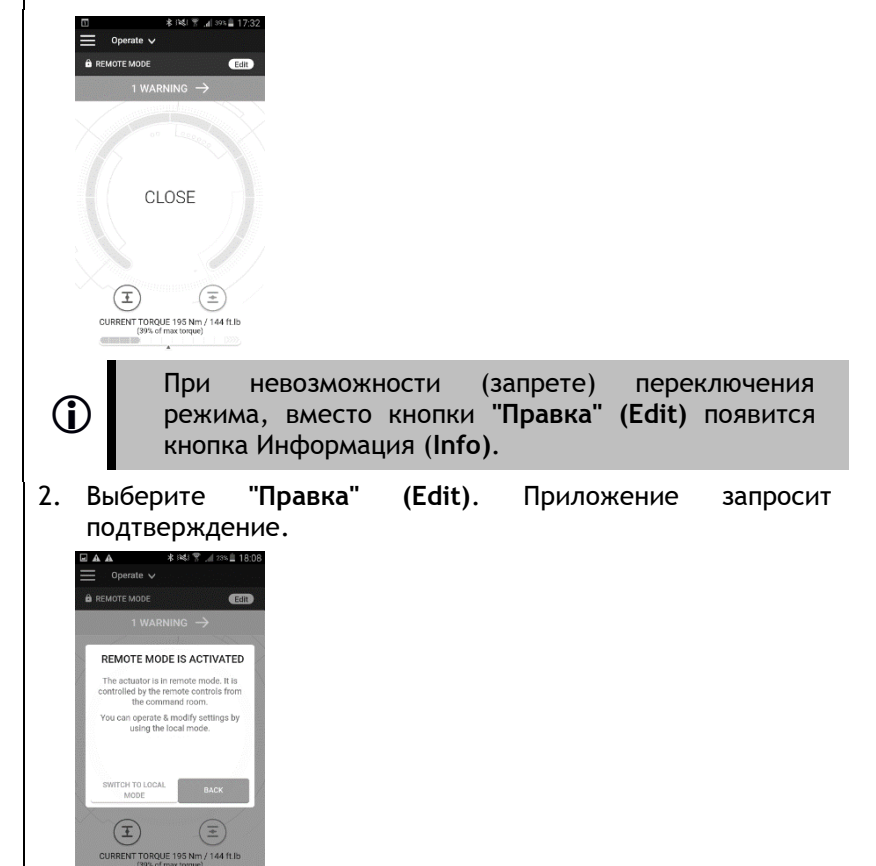

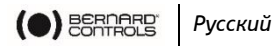

3. Выберите "**Перейти в режим местного управления" (Switch to Local Mode)**.

Произойдет переход в режим **"Местное управление" (Local mode)**.

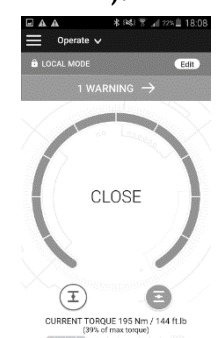

4. Теперь можно осуществлять управление приводом по месту.

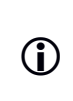

Для возврата в режим **дистанционного управления** снова нажмите кнопку **"Правка" (Edit)**.

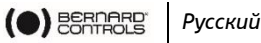

## **6 РАБОЧИЙ ПРОЦЕСС**

### **6.1 Ручной маховик-дублер**

Приводы типа АТ оснащены маховиками для работы в аварийном режиме.

Во избежание касания потенциально опасных вращающихся выступающих деталей в процессе работы, приводы типа АТ имеют складную ручку: ее можно сложить на время работы и разложить для управления в ручном режиме.

### **6.2 Местное управление**

Использование:

• Местное управление с панели управления

#### **см. §[4.3](#page-15-0)**

Местное управление со смартфона

### **см. §[4.4](#page-17-0)**

• Режим принудительного местного управления из дистанционного режима, со смартфона:

 **см. §[5.12-](#page-54-0) переключение режимов, и [§4.4](#page-17-0) местное управление со смартфона**

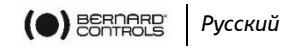

## **ПРИЛОЖЕНИЕ**

## **I. Начало работы с мобильным приложением "ВС"**

#### **Установка приложения**

france inter - la radio<br>Radio France

**ITT** 

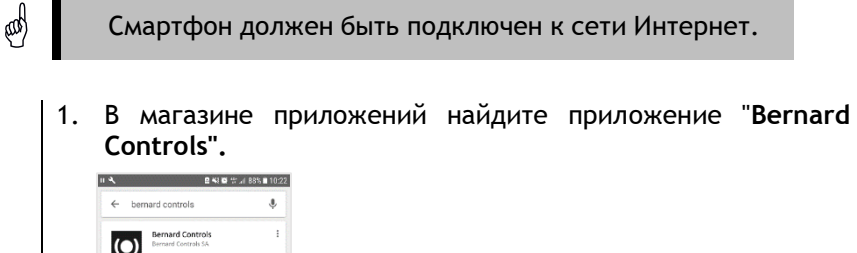

2. Выполните загрузку и установку приложения **"ВС"**. Выполните запуск приложения после завершения установки. Выполните вход или зарегистрируйтесь, если Вы запускаете данное приложение впервые.

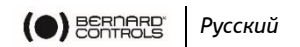

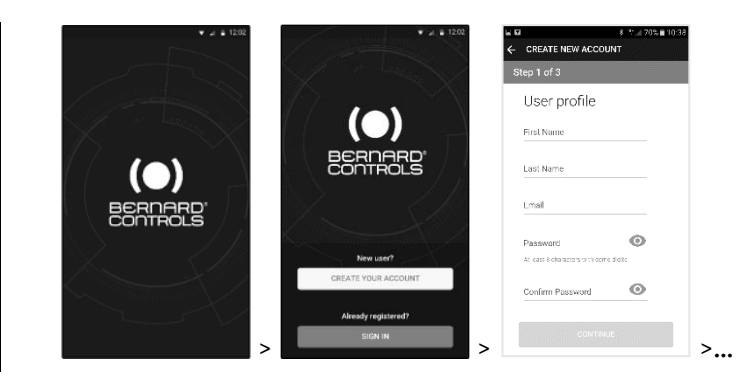

#### **Подключение к приводу**

После подтверждения учетной записи смартфон готов к подключению к приводам. Подключение к приводу осуществляется при помощи Bluetooth® соединения.

- 1. Откройте приложение и войдите в свою учетную запись.
- 2. При запуске, приложение запускает поиск приводов, расположенных в непосредственной близости от него.
- 3. Если поиск завершился успешно, выберите нужную модель привода.

В противном случае, выполните повторный поиск или отсканируйте QR-код, напечатанный на наклейке или введите серийный номер привода.

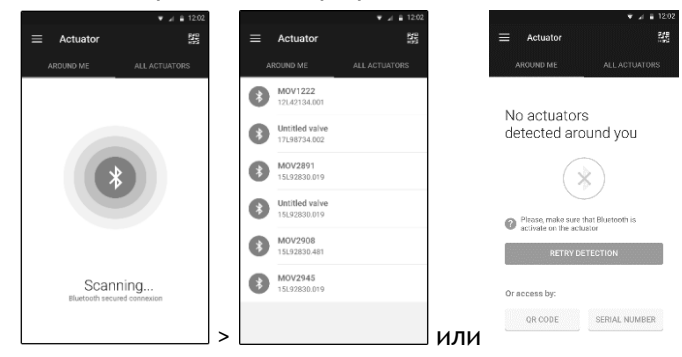

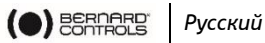

4. Убедитесь в том, что Вы подключились к нужному приводу (2 светодиода, расположенные на лицевой стороне привода должны мигать, а на экране должен появиться значок Bluetooth между знаками «+»). Введите код доступа.

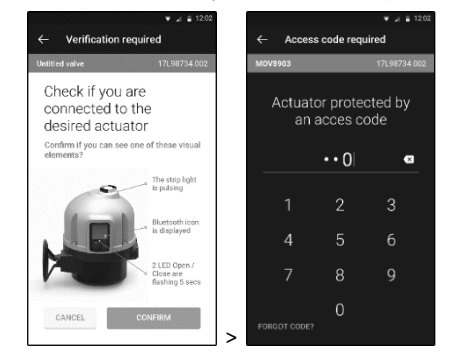

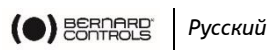

## **II. Древовидное меню оповещений и настроек (краткие параметры)**

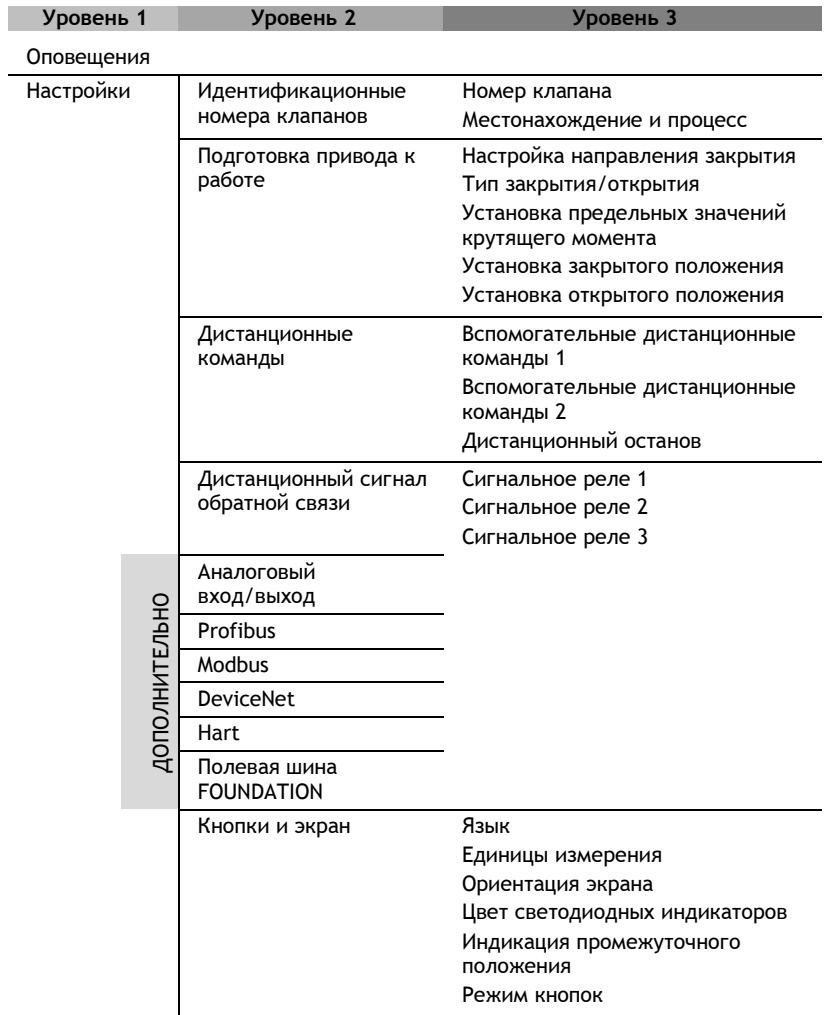

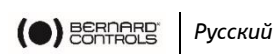

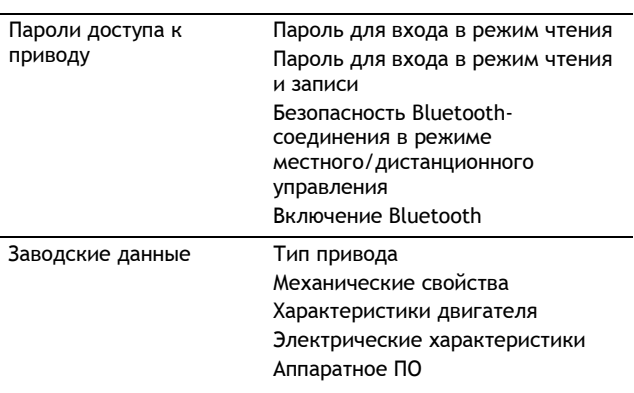

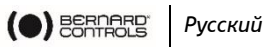

# **III. Аварийные и предупредительные сигналы**

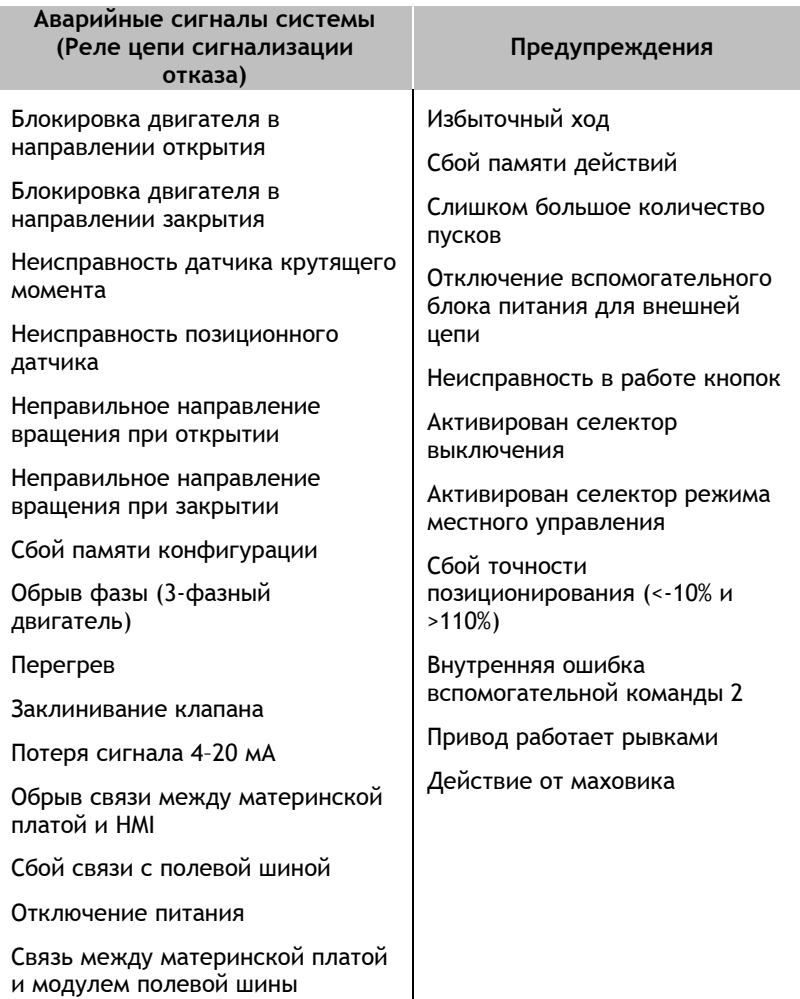